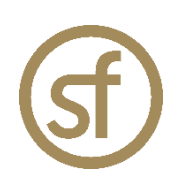

## **STRATEGYFINDER**

# **THE BASICS MANUAL**

by Prof Dr Colin Eden March 2023 v1.2.1

## **Strategyfinder.com a product by Formfinder**

Formfinder Software GmbH Münichreiterstrasse 25 Austria A-1130 Wien Vienna FN 284970z, ATU 62944933

Research and Development: Josef Gasser Strasse 5 Austria A-9900 Lienz Osttirol

Mail@Strategyfinder.com Web www.formfinder.at Web www.Strategyfinder.com

# **Strategyfinder - the basics**

## Contents

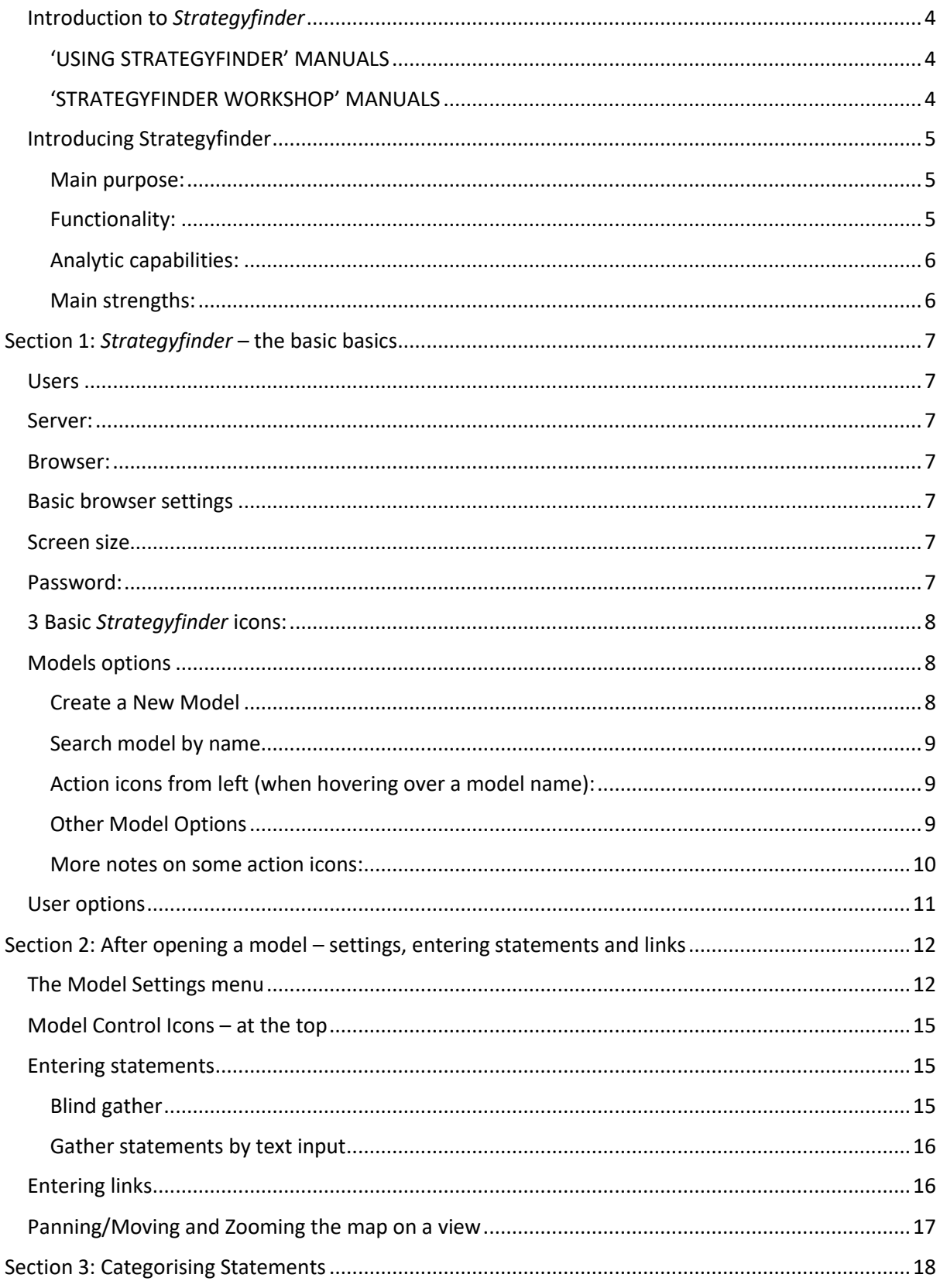

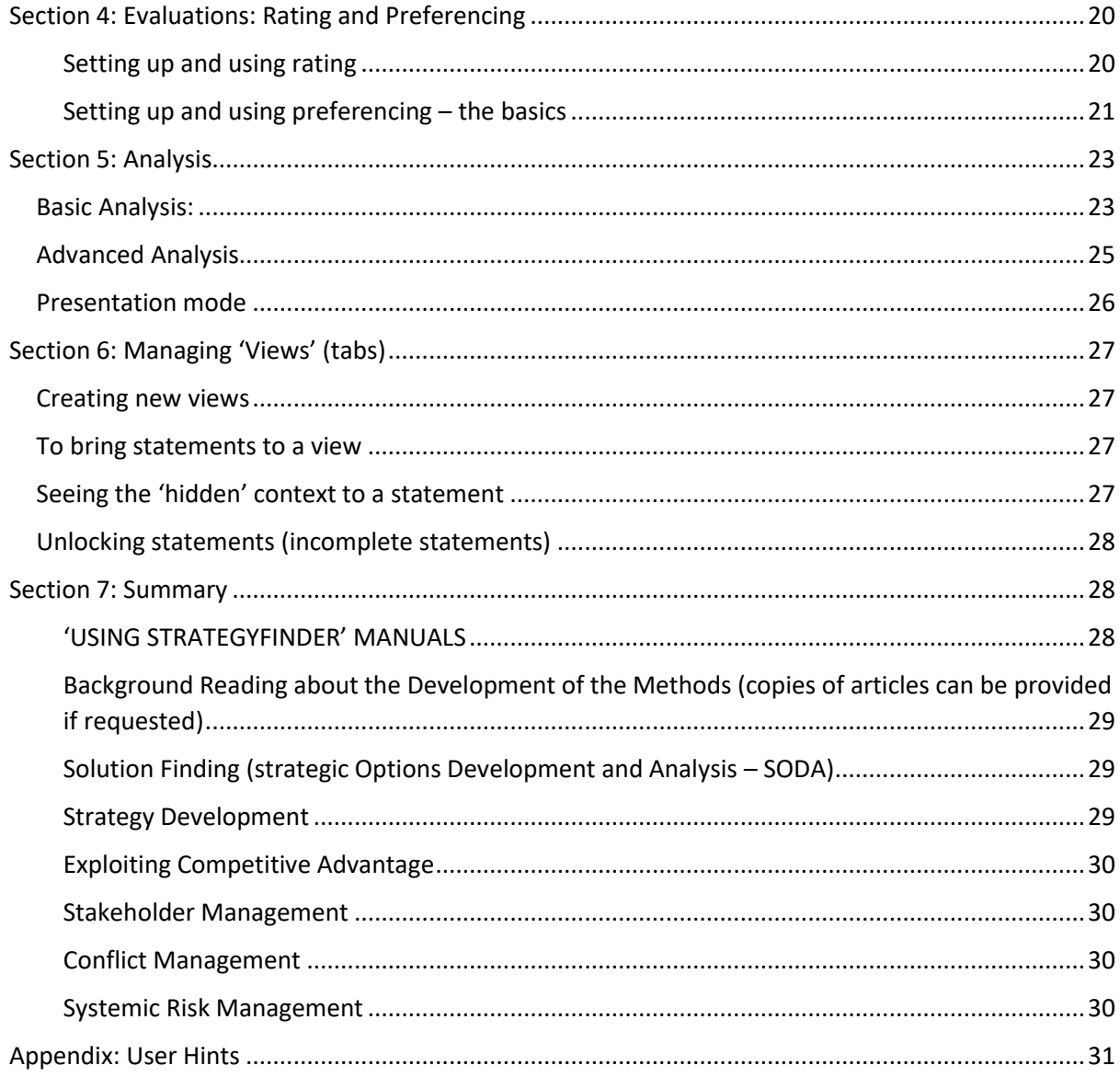

## Introduction to *Strategyfinder*

<span id="page-3-0"></span>The purpose of this manual is to introduce *Strategyfinder* users to the basic commands. It is not designed to provide advice on the use of *Strategyfinder*.

<span id="page-3-1"></span>There are a series of other manuals, some of which provide guidance in different facilitated workshops. (Those marked \*\* below are in development and those marked \* have useable notes/drafts/chapters for reference - sometimes on PowerPoint format and can be obtained on request)

### *'USING STRATEGYFINDER' MANUALS*

#### *Strategyfinder* **– the Development Background: History, Theories and Concepts**

*Strategyfinder* **- the basics**

*Strategyfinder* **- Analysis Tools**

**A Method for Identifying** *Strategyfinder* **Participants**

*Strategyfinder* **- familiarisation session for participants (Users)**

*Strategyfinder* **- familiarisation session for participants - facilitated by SuperUser**

*Strategyfinder* **– an example of Team Solution Finding: option development and agreement**

#### <span id="page-3-2"></span>*'STRATEGYFINDER WORKSHOP' MANUALS*

*Strategyfinder* **- Team Solutionfinder: a 2 hr workshop – ad hoc work on a complex/messy problem**

*Strategyfinder* **- Team Strategy Finding: a 1-2 day workshop – to develop a first draft of a strategy**

*Strategyfinder -* **Discover and Exploit Competitive Advantage**

*Strategyfinder –* **project managing strategy implementation**

*Strategyfinder* **– ideas for presenting the strategy/actions programme**

*Strategyfinder* **- Systemic Risk Management**

*Strategyfinder* **for Estimating using Delphi**

*Strategyfinder* **for brainstorming**

*Strategyfinder* **- SWOT to Action [available as a Powerpoint guide]**

*\*Strategyfinder* **- Stakeholder Analysis and Management**

**\****Strategyfinder* **– creating and agreeing purpose: a goals system**

*\*\*Strategyfinder* **for Conflict Management (SCM)**

## **NOTE: In Appendix 1 of this manual there are series of hints** *for Users* **(participants in workshops). It will be helpful to circulate these or print copies. Hints 1-3 are particularly important.**

# Introducing Strategyfinder

<span id="page-4-0"></span>*Strategyfinder* is a Group Support System (GSS) developed to create a systemic strategy for carefully selected representatives of an organisation or multi-organisational group addressing complex and messy problems. It is software for collaboratively working on, for example, messy problems, strategy, and risk management over the internet. It uses a process and set of 'rules' that have been developed over 30 years in face-to-face working with management teams. The focus of the process is to explore causality –means-ends – so that agreed action is negotiated with a full understanding of expected outcomes and ramifications.

Strategyfinder is particularly helpful in situations where the complexity is, in part, attached to differing perspectives. *Strategyfinder* allows each participant to be adding their own views to the growing risk system via their own laptop/tablet at the same time, thus increasing productivity as well as providing all participants the fullest opportunity to ensure their own views are represented. The participants add links between the views representing causal influences, which often lead to discovering feedback loops (vicious and virtuous cycles and controlling feedback). *Strategyfinder* has powerful analysis tools to detect loops and find the parts of the system that are most central. *Strategyfinder* serves two purposes: collecting and organising knowledge as causal network and analysing the causal network to produce systemic strategies.

The approach used allows participants to directly (and anonymously) enter their views through the laptop/tablet that is in use for the video conference. The individual contributions are simultaneously collected and displayed on each of the participant laptops. The facilitator works with the group to help ensure that the different individual perspectives are structured to reveal significant causal chains of argument that allow for further reflection, extension, and debate amongst group members.

The approach also allows individuals to express priorities/importance etc with respect to the risk system. In this way the degree of consensus about aspects of the risk system can be evaluated.

Some of the advantages of using *Strategyfinder* are:

- It allows members of a group to appreciate differing perspectives and helps to generate constructive dialogue and debate.
- By enabling users to enter information anonymously, it facilitates blunter, and more pointed, comments about what are root causes of the problem without the interpersonal issues that can sometimes mean these are never discussed. Thus, it assists in removing barriers to individuals expressing a view through fear of the consequences of being seen to hold that view.
- The software platform enables a large number of views to be worked with by the group, hence lending itself to understanding and managing complex situations where there are a wide variety of factors impacting on the end outcomes.

The system is seen as a causal structure.

### <span id="page-4-1"></span>*Main purpose:*

The list of manuals shows the common uses for Strategyfinder.

### <span id="page-4-2"></span>*Functionality:*

• statements are entered by any participant and can be edited by the participant

- when a statement is edited the edited statement is used throughout all views on which that statement appears: somewhat like a relational database where all statements are stored in one place and thus when edited are changed in the database
- similarly for all causal links, for example if a link is deleted in one view of a sub-system of the total causal map then it will be deleted everywhere else the arrow was used
- single user (driven by a manager/facilitator) and multi-user (participant driven) modes of interacting with the emerging strategy model
- ability for participants to do anonymous evaluations/prioritizations (for example, rating and preferencing) and review the results (turn on and off) enabling the degree of consensus to be viewed
- allows for easy navigation of complex (detailed) models
	- creation of a practically unlimited number of views (windows onto the model's contents) and statements/links
	- colour coding of statements using a default strategy making category set: goals, strategies, central, option, actions, default
	- alternative category (colour) sets can be created, and category fonts can be edited as required
- control, of the process (facilitation) can be transferred to another participant

## <span id="page-5-0"></span>*Analytic capabilities:*

- analyses can be carried out at a local (view of the model currently being explored) level or at macro (whole of model) level
- enables the identification of potency of actions with respect to goals
- identifies the centrality (core) of statements via calculating the number of links in and out of each statement, and closeness and betweenness
- finds feedback loops dynamic behaviour very rapidly i.e. millions of loops in seconds, and identifies 'most potent' loops and statements in loops (those that if strategically managed are likely to have the biggest impact)
	- o highlights statements in a chosen loop statements automatically for easy visualization
	- o can automatically produce a view of a chosen loop
- provides other means for identifying centrality: social network analyses closeness and betweenness (for stakeholder analysis, but also other uses)
- summarise map onto key statements in map with paths between key statements found
- highlights all the influences or dependences from a selected statement
- authorship of statements available to the facilitator (as a default setting this function is turned off for full anonymity)
- and others…

### <span id="page-5-1"></span>*Main strengths:*

- takes a team from consideration of major strategic issues through to agreed and consensual strategy comprising goals, strategy with action packages through to strategy implementation progress monitoring
- based on an established theory of negotiation
- browser-based, so no software or app to be downloaded to the local machine
- editing statements and links where any change to a statement or causal link is reflected instantly everywhere in the model (every view) and for all participants
- high security browser based with server locally established or use of a server at *Strategyfinder* base location with tight security of all data

# Section 1: *Strategyfinder* – the basic basics

## <span id="page-6-1"></span><span id="page-6-0"></span>Users

There are 3 categories of people with access to *Strategyfinder*: Administrators, SuperUsers, and Users. Administrators (A) are managers/owners of the *Strategyfinder* system. SuperUsers (SU) are facilitators. Users (U) are participants in *Strategyfinder* workshops and only have access to those models to which a SuperUser has permitted.

A SuperUser (SU): FACILITATOR/MANAGER/LEADER has full rights:

- can create Users,
- invite Users to a model,
- change all aspects of a model

A User has restricted rights and is a participant in a workshop/meeting.

However, control of the process can be transferred – through a change of 'editor'.

## <span id="page-6-2"></span>Server:

*{server}*.strategyfinder.com (depending on which server you have access to: where *{server}* is the name of your server)

## <span id="page-6-3"></span>Browser:

*Strategyfinder* works with most browsers, for example Firefox, Edge, Safari, Brave, Chrome.

## <span id="page-6-4"></span>Basic browser settings

The following are helpful for users to know about:

F11 to use full screen (F11 again takes back). Ctrl/– and Ctrl/+ to size screen

## <span id="page-6-5"></span>Screen size

For best visibility of the model developed it is advisable to use a large computer screen/monitor. In other words, if possible, add an external larger screen to your laptop.

However, the zoom (scroll wheel) and pan (mouse right click) work effectively to allow a focus on a particular part of the causal network.

## <span id="page-6-6"></span>Password:

All users can change their password at any time – after logging on go to settings (top right – next to user name)

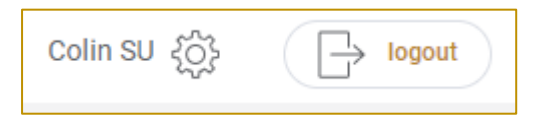

## <span id="page-7-0"></span>3 Basic *Strategyfinder* icons:

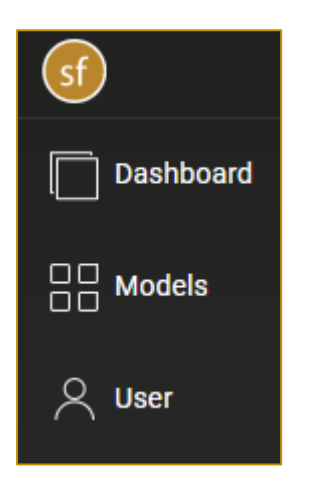

Dashboard shows recent models and option to create a new model

Models lists the models on this server associated with the user logged in. When an Admin is logged in then all models can be seen. When a SuperUser is logged in then only the models 'owned' by that SuperUser are shown.

ONLY an Admin can change the Owner of a model. Log on as Admin and an icon appears to the left of 'Owner'. Click and options for owner appear – possible owners will only be from the list of those Users attached to model.

Note that model has an identifier other than name: ID number – this model number appears in URL when model is open.

User shows list of all user attached to this server (hover over user in the list and options appear on right – note: can also change password from here).

## <span id="page-7-1"></span>Models options

### <span id="page-7-2"></span>*Create a New Model*

To create a new model go to the 'Create New' at the top right.

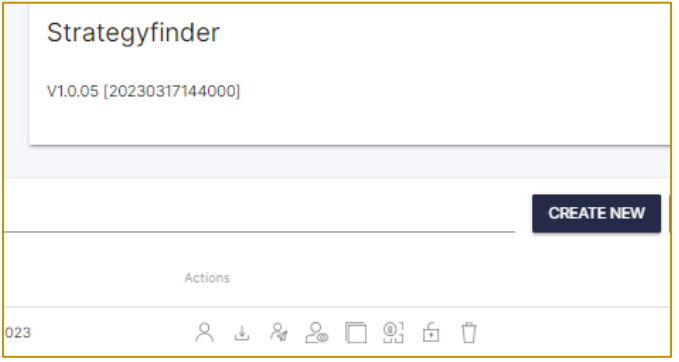

A blank *Strategyfinder* view will appear with a tab called 'Default'.

It is important to rename this new model, otherwise lots of models will be on the server all called 'Model'. To do this at least one statement must be in the model. Then go to the gold 'sf' top left and on the drop down menu choose the icon second from the top:

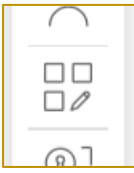

# <span id="page-8-0"></span>*Search model by name*

<span id="page-8-1"></span>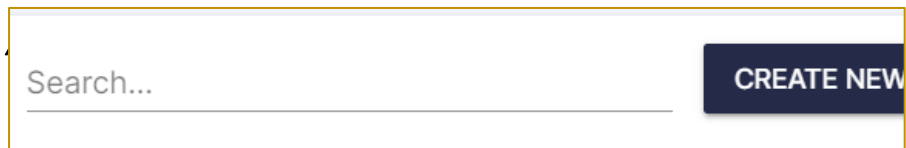

## <span id="page-8-2"></span>*Other Model Options*

## TO LEFT OF MODEL NAME:

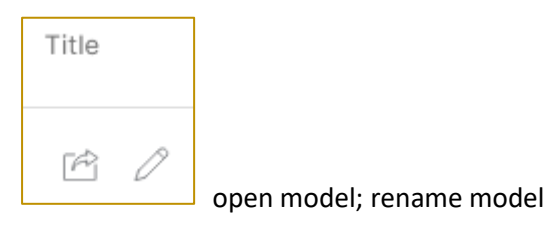

### TO RIGHT OF 'EDITED' DATE:

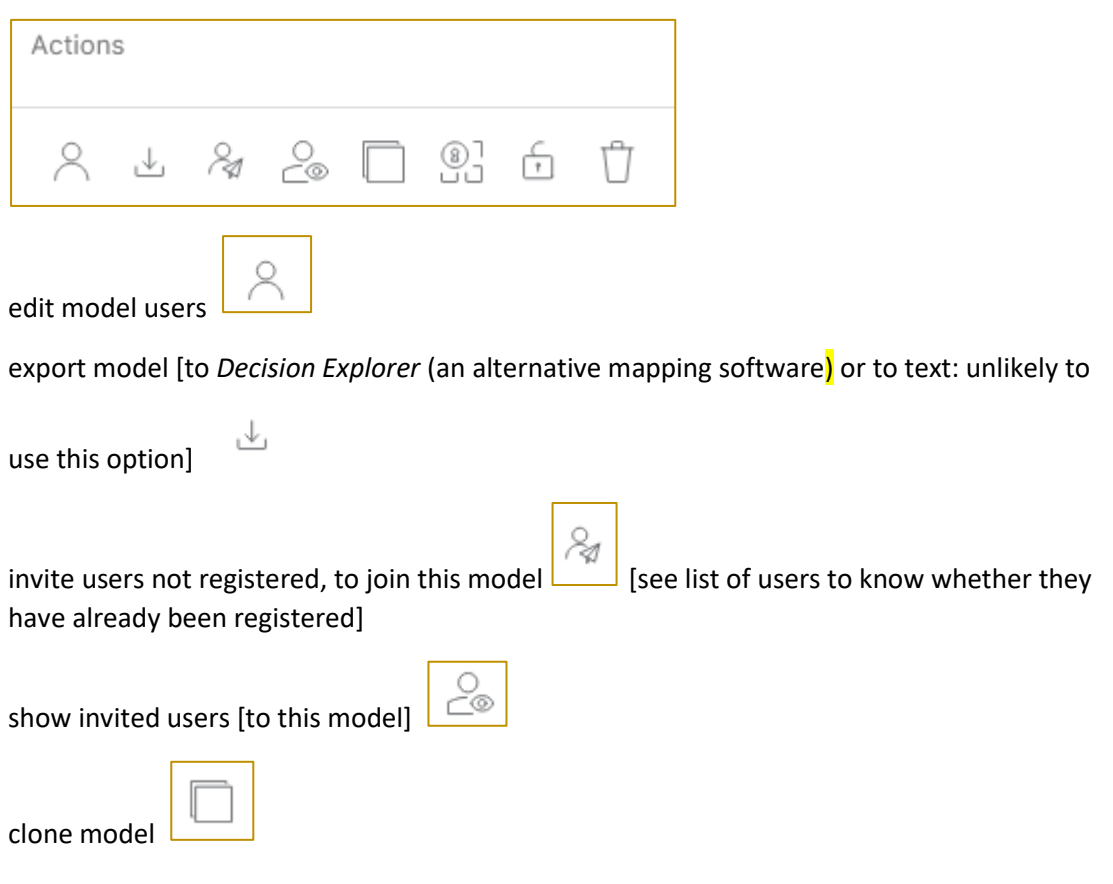

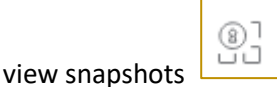

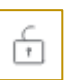

lock the model [so that 'users' of this model cannot change it until unlocked]

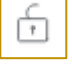

delete model  $\Box$  [only a Superuser can delete a model]

Control of the process can be changed to any participant using the 'Editor' column:

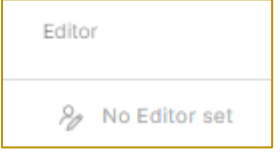

Click on the icon  $\Box$  to change editor. An editor will now see all of the SuperUser icons above, and will remain as Editor until the Editor changes editorship. This facility is useful when, for example: i) a facilitator wants to temporarily transfer facilitation, ii) the facilitator/leader wants a participant to do work on the model after a Strategyfinder session, iii) for teaching where different students gain experience of facilitation.

## <span id="page-9-0"></span>*More notes on some action icons:*

open snapshot: a 'snapshot' of a model can be taken at any time while the model is open. A snapshot creates a read-only version of the model as it is at the time of the snapshot. Any number of snapshots may be taken. Clicking the icon lists all the snapshots of that model and so allows the opening of one of the snapshots of the model. If none have been taken, then the icon will not respond.

clone: makes a full copy of the model

edit model users: this shows the "Assigned users" to the model, and a list of all registered 'available users'. Users can be assigned to the model by clicking on their name under the "Available users" list – their name will move from the Available users list to the Assigned users list. A user can be removed from the "Assigned user" list by clicking the 'X'.

Invite users not already registered: once a user has been invited and accepted the invitation, she/he becomes an assigned user. This option allows a user to be invited to join a model via an email, as below:

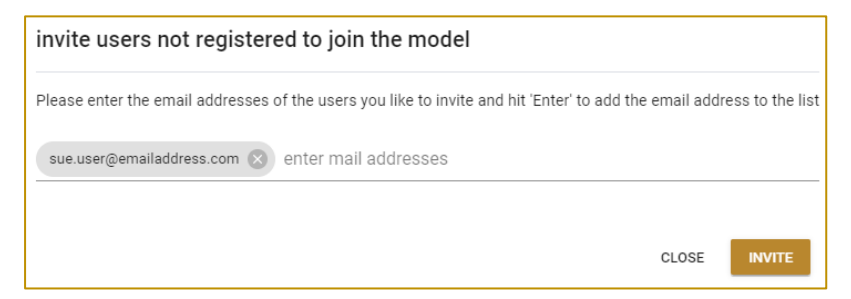

Once an email address is entered then you must hit 'enter' before clicking on 'invite', or add more email addresses and then click invite. Respondents will need to register when they

receive the email by providing their own password. [NOTE that also users can be added by the Superuser to the list of users by giving their details and providing an initial password that can be changed by the user – as below.]

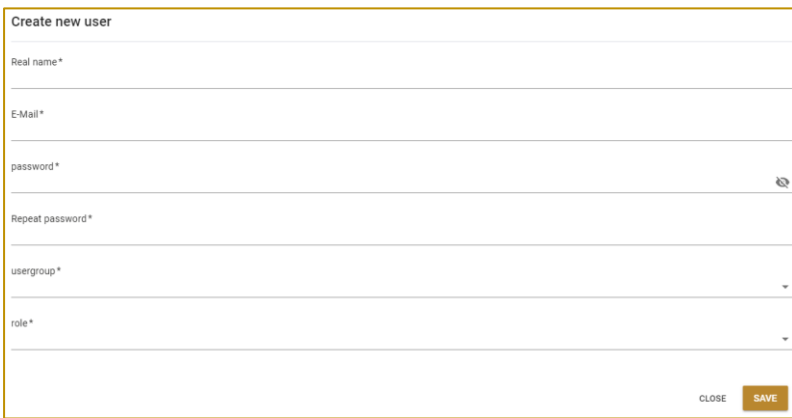

## <span id="page-10-0"></span>User options

'Users' lists all SuperUsers, Users and administrators. Superusers can create new models and new users whereas users cannot, and do not see these options: they are participants in workshops and may be attached to models that they have permission to access. Administrators have all privileges – they are able to create SuperUsers. SuperUsers can delete Users but cannot delete other SuperUsers.

Users may be 'active' or 'inactive'. Users who are inactive can be made active only by an Admin, and so attached to a model. All Users already having been registered will remain registered. Thus, if it is not possible to attach a known past User to a model then it may be that they are currently inactive, and so an Admin will need to activate them. A SuperUser is able to see whether a User is Inactive or Active.

As a Superuser use 'create new' **to create yourself as a User(s)** (MUST be with a different email address to that used for SuperUser), but can be the same password as for SuperUser.

When facilitating (as SU) it is useful to also be logged in as a U to be aware of what participants in the workshop are seeing. When logged in as both SU and U u**se a different browser for each or a different computer** or, if using Chrome, then open an **'incognito'** version (three dots top right). If logged in for both roles then required to actively participate as a user in a small number of activities (for example, what are referred to as 'rating' and 'preferencing' activities).

Typically SuperUsers use 'name SU' and 'name U' (for example: JamesSU and JamesU) as identifiers on the user list to help find themselves!

# <span id="page-11-0"></span>Section 2: After opening a model – settings, entering statements and links

The top level of icons are clustered according to different parts of typical workshop:

<span id="page-11-1"></span>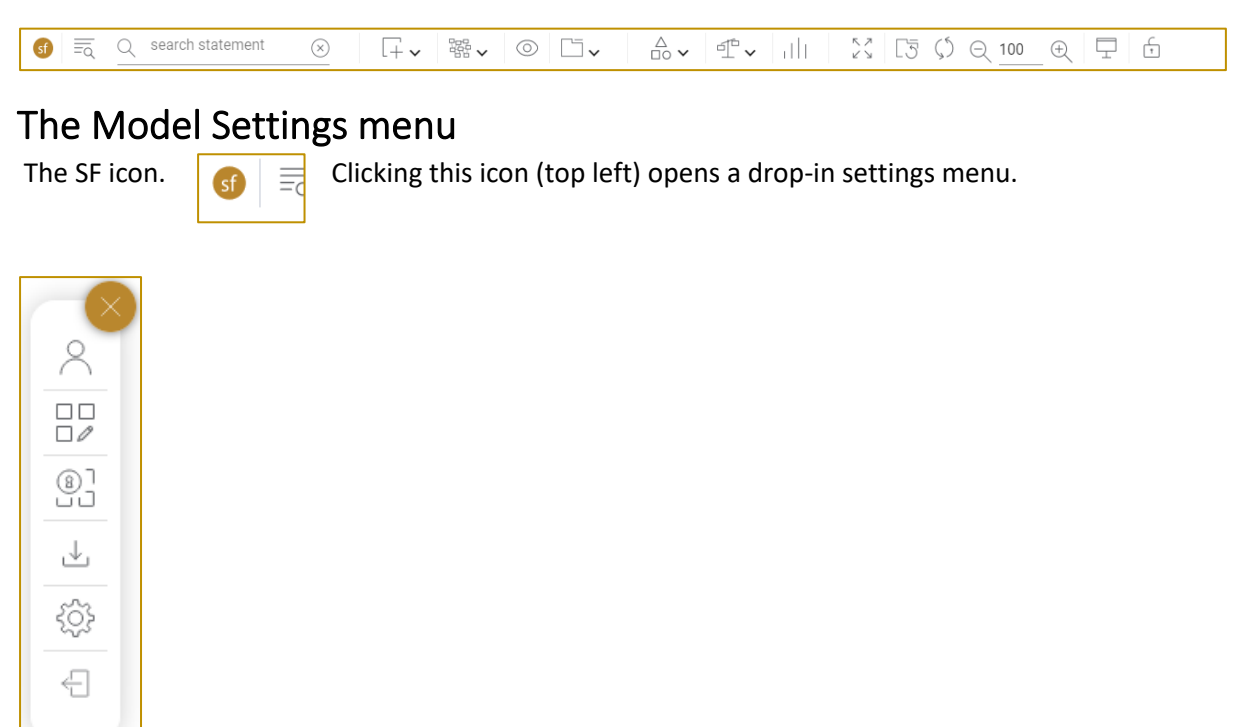

The drop-in menu enables a SU to set up their basic wishes as a facilitator – usually prior to a workshop.

The first down from the top enables the attachment of users to the model (the list of Users can be shown in alphabetical order by clicking the chevron), and to show the user currently on-line.

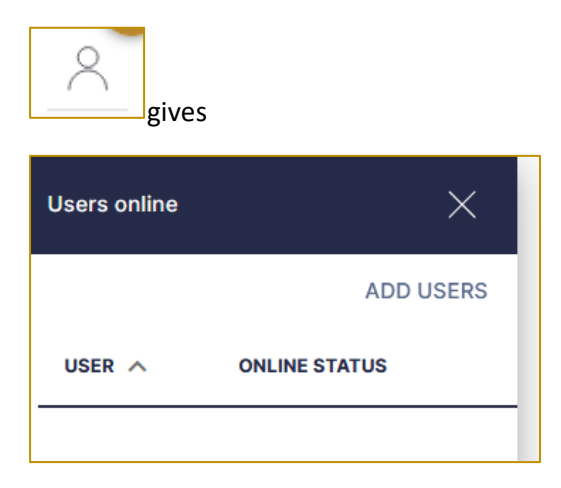

When facilitating the manager/leader may wish to log in as both 'SuperUser' (as facilitator) and 'User' (participant), so that you are fully aware of what a User is seeing. When doing so it is best to use a separate laptop connected as 'User'.

The second icon from the top:

Colin Eden, March 2022. v1.2.1 E: *[Colin@strategyfinder.com](mailto:Colin@strategyfinder.com)*

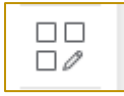

permits change to the model name. Note that a model name cannot be changed until at least one statement has been added to the model. Once a new model has been established (require at least one statement) then rename the model from the default name 'new model' so that there is no confusion with other models:

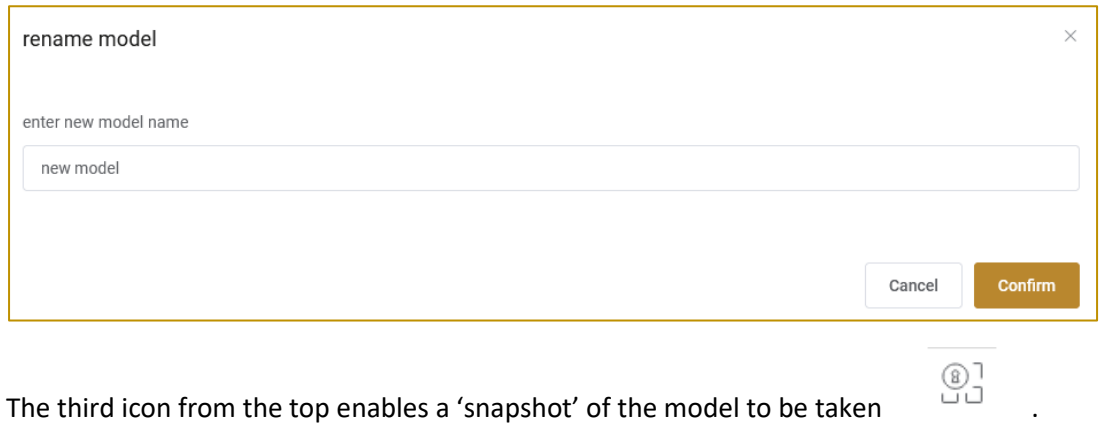

A 'snapshot' of the model creates a 'read-only' version of the model at the time the snapshot is taken. This useful for keeping a record of the model development. Thus, it is usual to take a snapshot at the end of each session in a workshop (for example, at a 'coffee' break).

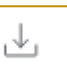

The fourth icon from the top enables export of the model to text form or to *Decision Explorer [Decision Explorer* version must be xml]. The exported file appears in the 'downloads' folder

छु The settings icon (almost at the bottom) allows changes the default font size for each of statement text and statement number as well as setting the default zoom level and default setting for seeing or not unseen link arrows.

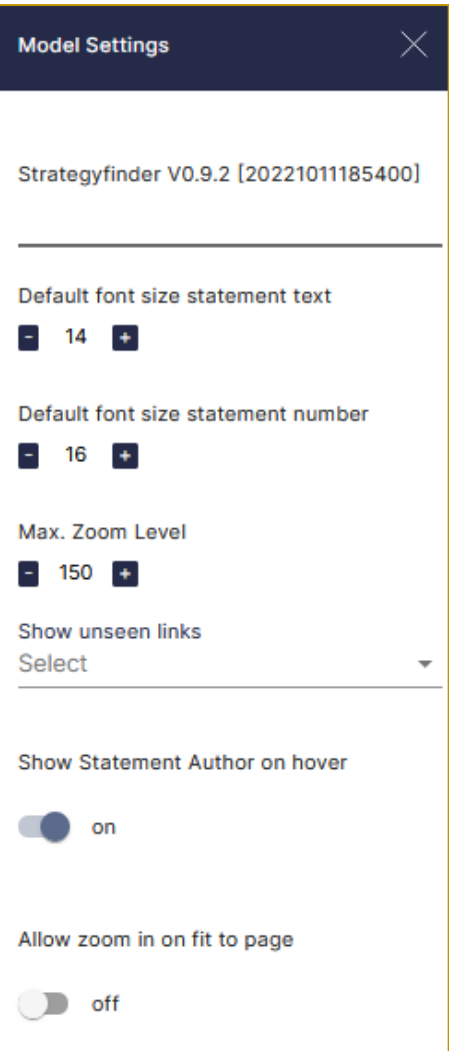

The settings menu is straightforward except for 'Show Statement Author on hover' and 'Allow zoom in on fit to page'.

*Strategyfinder* permits the facilitator to hover over statement to see the authorship of a statement. The final switch turns this option off or on (the default is off). Anonymity or not is both a practical and ethical issue, however for a facilitator it is very helpful to know whether clusters of statements have been dominated by one participant. This setting can be changed during a workshop, although a *browser refresh will be required* for the change to be implemented.

'Allow zoom in on fit to page' – this option makes the statements fit to the screen and so, for example, when only one statement then this will fill the screen. This option can be helpful if any Users are using a poor resolution laptop or a tablet. As more statements are added then the screen will automatically add these to the screen and so the statements get increasingly smaller.

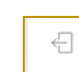

The final icon in the main list closes the model and returns to the model list and also allows logout from *Strategyfinder* (top right).

Users and SuperUsers can logout of *Strategyfinder* by clicking on the 'X' at the bottom of the drop-in menu (the drop-in menu for Users contains only the 'X') and then click on the logout icon at top right.

Colin Eden, March 2022. v1.2.1 E: *[Colin@strategyfinder.com](mailto:Colin@strategyfinder.com)*

# <span id="page-14-0"></span>Model Control Icons – at the top

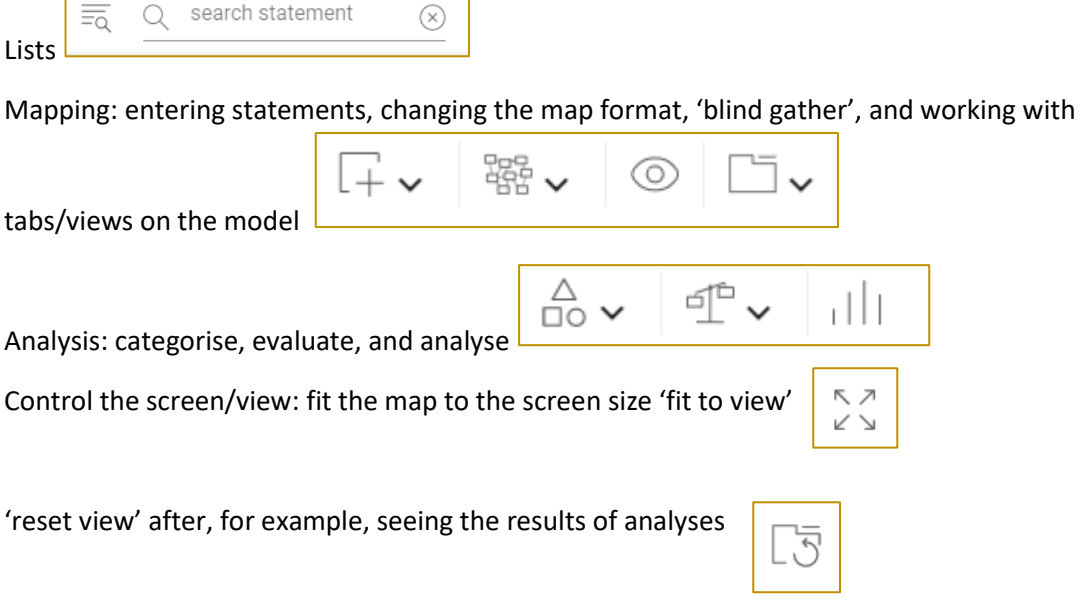

### The icons are clustered as follows, and those with a chevron create drop down menus:

## <span id="page-14-1"></span>Entering statements

Any User/SuperUser can enter statements by double clicking anywhere in a view (the model opens with a tab/view labelled 'default'), entering some text and hitting the 'enter' key. The statement is given a reference number.

NOTE: a model cannot be given a name until at least one statement has been entered.

### <span id="page-14-2"></span>*Blind gather*

A SuperUser can setup the gathering of statements where Users are blind to the contributions of other Users.

The SuperUser sees all contributions.  $\Box$ This is called 'start new [blind] gathering'. When the 'eye' is open then gathering occurs 'in public' where users enter statement directly on to a tab/view. When the 'eye' is closed then statement are entered via the 'blind gathering' mode.

The process of 'start new gathering' (blind gathering) is determined by the SuperUser:

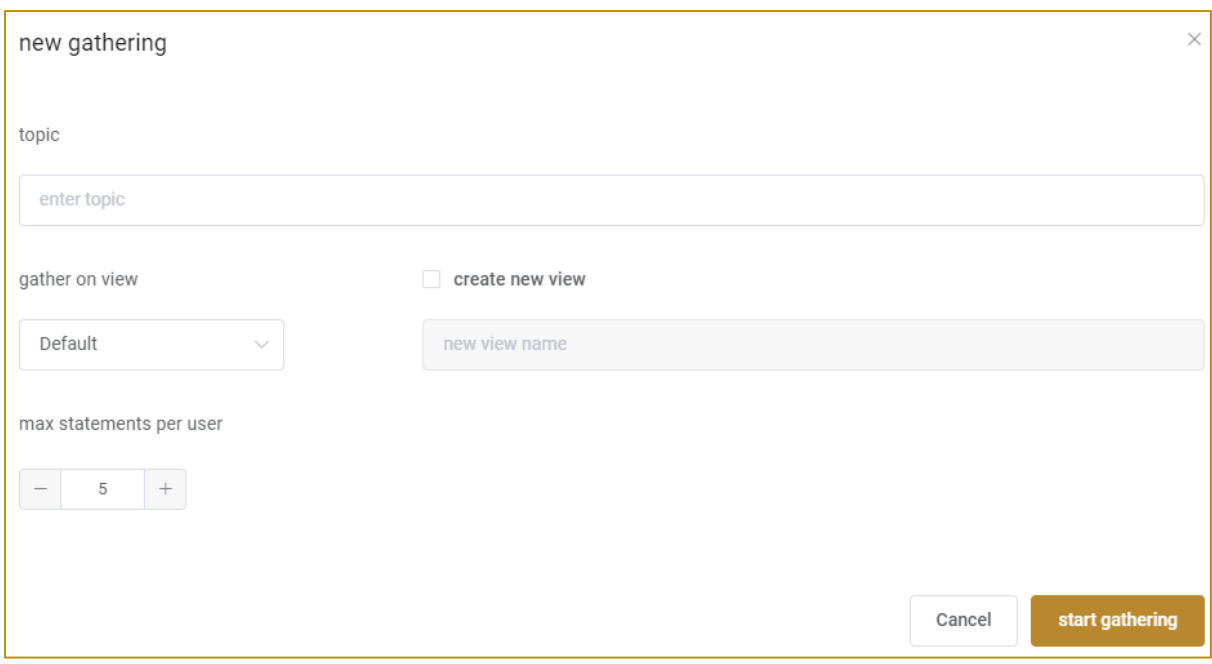

Note that the SuperUser can set: which view/tab the statements will; be gathered on (and this could be a 'new view' created automatically); and set the maximum number of statement that a User can enter. Once 'start gathering' has commenced the SuperUser sees the statement being entered and can organise them and/or edit them. The SuperUser stops the 'blind gathering' by clicking the 'eye' icon.

### <span id="page-15-0"></span>*Gather statements by text input*

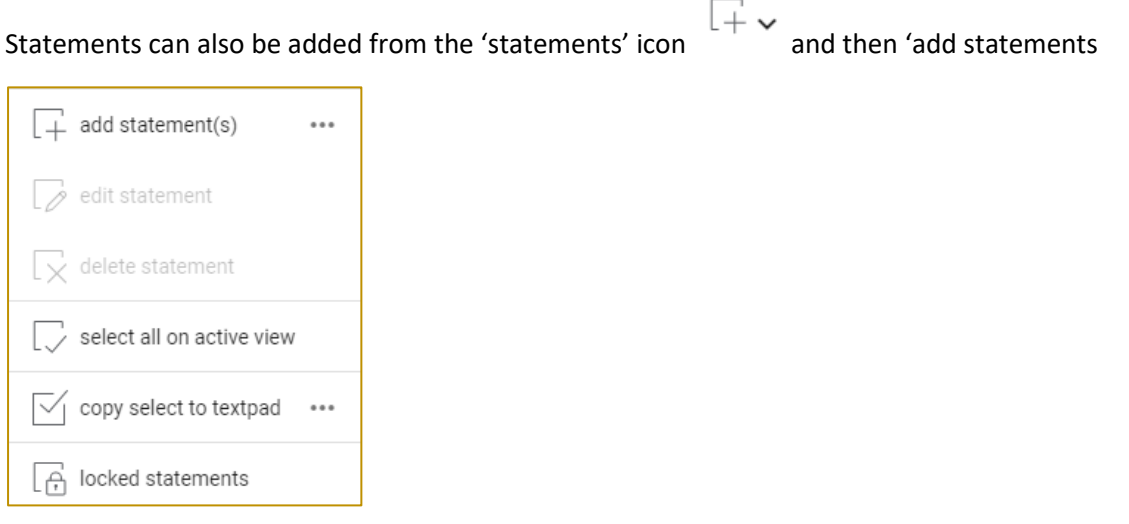

## <span id="page-15-1"></span>Entering links

Hover over the statement number. A rotating dashed circle and cross appear. Hold the mouse button down, and move the mouse over the top of the statement that is to be linked (an arrow follows the mouse). Unclick the mouse button.

A causal link can also be added using an 'x+y' method, where 12+ 63 provides a link FROM statement. 12 TO statement 63. This is done via the 'mapping' icon and  $\frac{1}{\sqrt{256}} \times$  and then 'add links' Add link(s) .

# <span id="page-16-0"></span>Panning/Moving and Zooming the map on a view

The mouse wheel will zoom the map in and out. The map will focus on that part of the map on which the mouse was positioned before zooming.

The map can be panned/moved around the view by clicking the right mouse button and moving the map.

# Section 3: Categorising Statements

<span id="page-17-0"></span>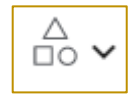

Statements can be categorised against a set of preset font styles. These categories are those used in the Strategyfinder method manuals about strategic problem solving, strategy development. Systemic risk management.

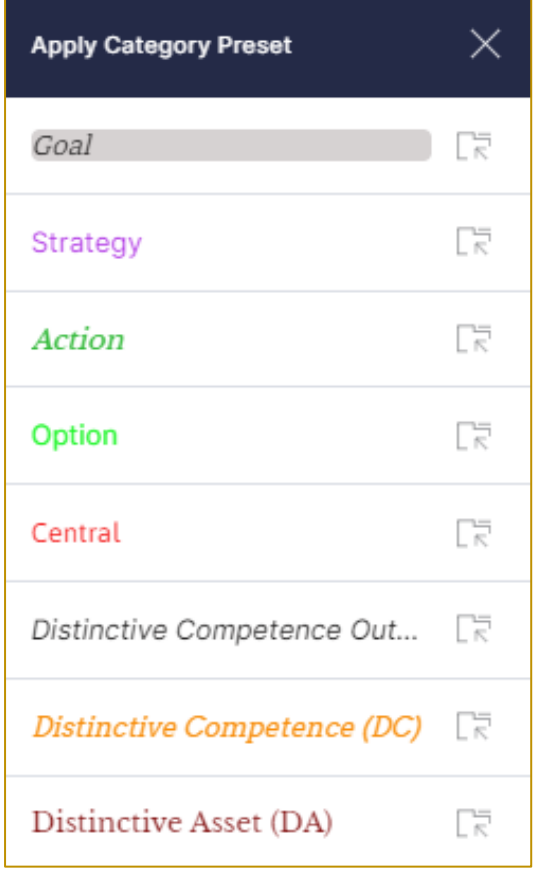

This can be done by selecting the statements to be changed to a chosen category and right clicking then choosing 'category'/'apply category'.

The categories can be edited to change their name, font, colour etc.

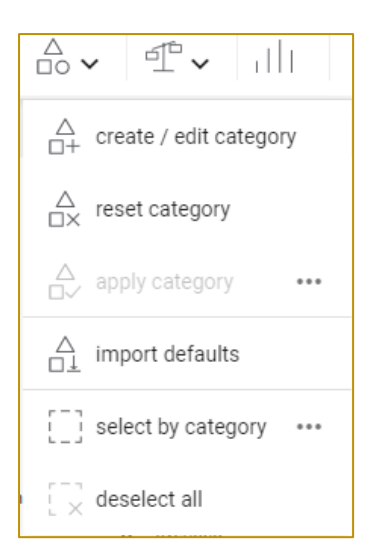

'reset category' turns any selected statement back to the default font. This can also be done by swiping across those statements to be reset – this makes them selected (red flashing border) - and then right click on one of the selected statements, choose 'category'/'reset category'.

'import defaults' allows the default category presets to be imported. This is used if the default categories have been changed/added to/removed, Thus, it brings back the "default categories" and so replace/reset any edits or new categories have been created.

'deselect all' simply makes any statement that are selected (have a flashing red border around them) lose their selection (no flashing red border)

## <span id="page-19-0"></span>叩 トフ ď¢ 5 тh setup rating  $\overline{a}$ display rating hide rating display rating outcomes  $\cdots$ setup preferencing  $...$ display preferencing hide preferencing display preferencing outcomes  $0.0.0$

# Section 4: Evaluations: Rating and Preferencing

A selection of statements can be evaluated (importance, impact, practicality, etc) using a rating scale or preferencing scheme. The rating allows the SuperUser to set a scale against which statements are rated. The preferencing scheme allows up to 3 colours of 'sticky blobs' to be allocated to statements.

Other manuals provide more detailed instructions on their typical use in Team Solution Finding and Strategy Development.

However, the following provides a basic guide:

### <span id="page-19-1"></span>*Setting up and using rating*

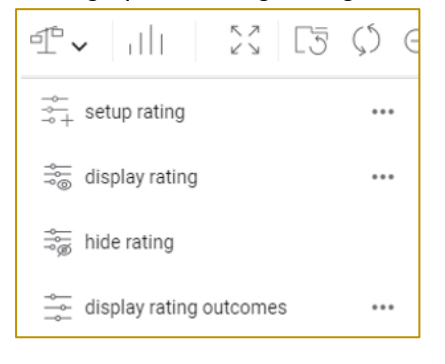

The default settings show a rating range of 0-10 at intervals of 1. This scale is used in most cases.

Colin Eden, March 2022. v1.2.1 E: *[Colin@strategyfinder.com](mailto:Colin@strategyfinder.com)* It is crucial to provide clear 'anchor points' to participants. Usually this means instructing participants to ensure that at least one statement is set at zero and at least one at ten. Without anchor points the results can be meaningless. When asking for relative importance, for example, it is important to state that setting at zero does not necessarily mean that a statement has no importance, rather that it is the least important.

The results of the rating shows on the map ('display rating') under each of the statements rated: i) numerically by average score and degree of consensus (standard deviation); ii) using a coloured bar where green indicates good agreement and red poor agreement; iii) an option to see the individual ratings (anonymous).

At the top left of the SuperUser screen the facilitator is able to see whether a participant has started their rating, is in progress, or completed – 'SHOW USER LIST'.

If the authorship of statements has been set in settings then hovering over a rating 'blob' will show the facilitator who made the rating.

It is useful to advise participants to use ctrl- in their browser so that they can see more of the material to be rated; similarly the SuperUser might also use ctrl- to see more of what is being collected. Remember to remind all to use ctrl+ to move back to a more normal setting.

<span id="page-20-0"></span>*Setting up and using preferencing – the basics* 

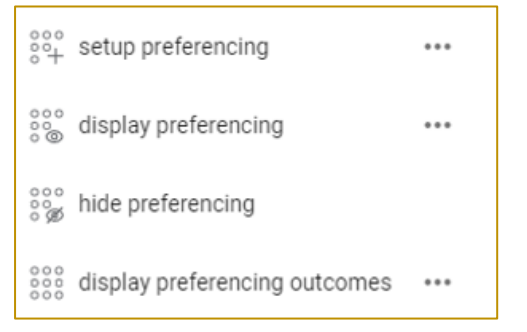

Preferencing is a form of voting, but the terminology is deliberate in calling it preferencing as the process involves distributing resources between chosen statements. The process is akin to using sticky dots when making preferences on flip chart options.

The default settings are for the use of 3 different coloured 'blobs' (sticky-dots) and 3 blobs for each colour: green, blue and red. Typically green is used for practicality, blue for impact, and red as a veto. The label can be edited (for example, the word 'green' edited to say 'practical').

Note that more colours can be added, or subtracted. There is an option to enable 'all must be set', meaning that participants cannot confirm their preferences unless they have used all the 'blobs'.

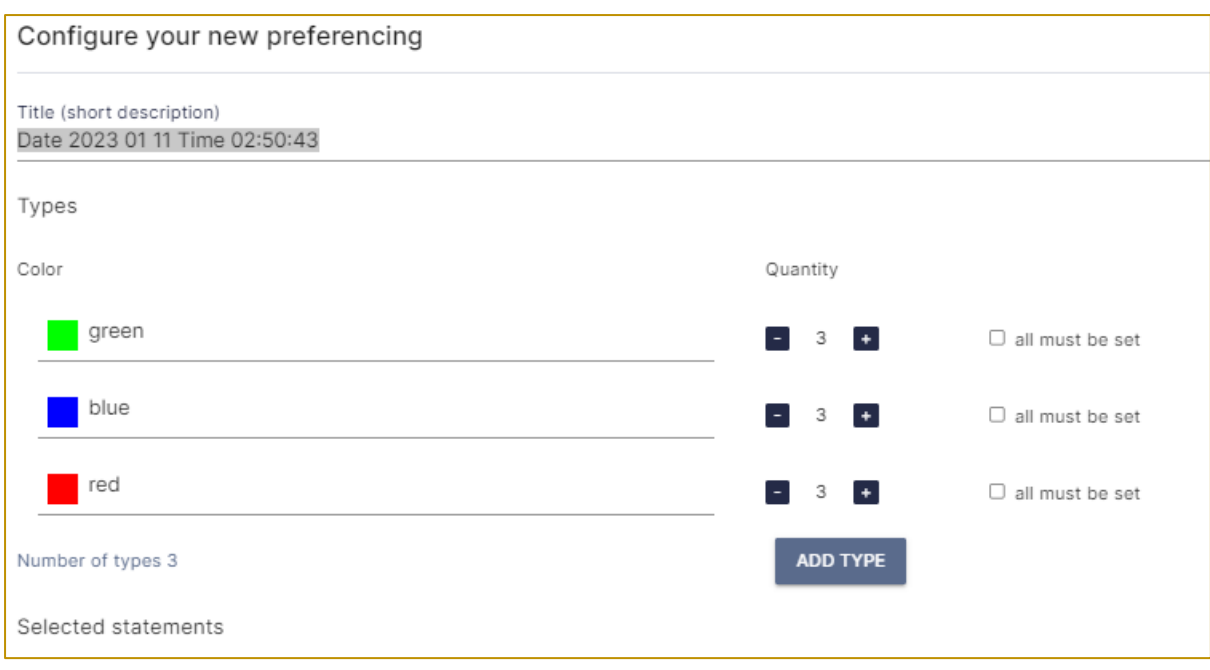

Using the 'SHOW USER LIST' indicates progress of each participant, and also enables the display results of a sub-set of participants.

If the authorship of statements has been set in settings then hovering over a result 'blob' will show the facilitator who made the preference.

# Section 5: Analysis

<span id="page-22-0"></span>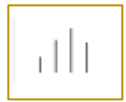

The analysis menu is separated into two parts: basic and advanced.

For most analyses there is an option to undertake the analysis on the current view, or on the whole

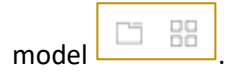

The results can be changed to list by result, by statement number – for example, click on 'statement'.

A manual that provides further details about the analysis tools is available: *Strategyfinder* **- Analysis Tools**

## <span id="page-22-1"></span>Basic Analysis:

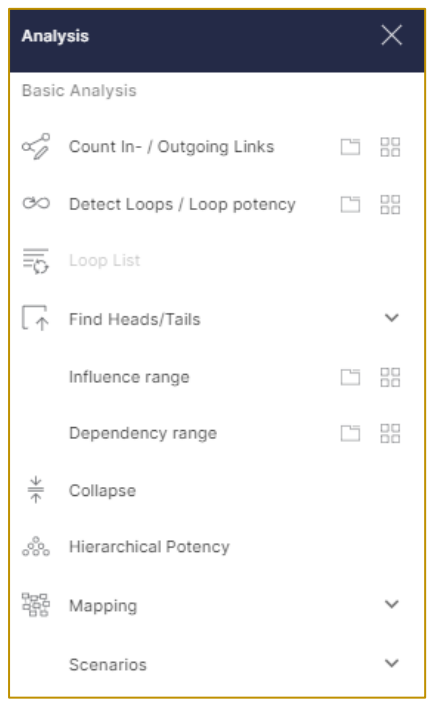

Most of the basic analyses are obvious. Below are notes providing a brief summary:

**Detect loops/ Loop potency:** finds feedback loops and provides the most potent loop statements – those statements in the most loops. Note that by selecting a loop it is then possible to display the

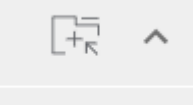

loop in a new view (the left icon with the +). Feat - members re

The report shows a summary, the loops (each can be expanded) and also the relative potency of each loop (100 = highest potency= impacts the most other loops), and potency nodes (those statement that are in the most loops).

Colin Eden, March 2022. v1.2.1 E: *[Colin@strategyfinder.com](mailto:Colin@strategyfinder.com)*

**'Loop list'** only shows loops once a loop analysis has been conducted. If the model is changed then the loop analysis will need be redone and so the loop list updates.

#### **'Find Heads/Tails'** menu extends:

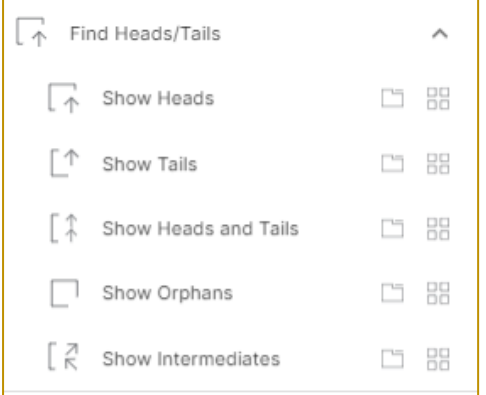

**'Heads'** are statement with no out-arrows. '**Tails'** are statement with no in-arrows.

**'Orphans'** are statements with no ins or outs.

**'Intermediates'** are those statement that are not heads, or tails, or orphans.

**'Influence range':** for a selected statement the analysis reveals all statements that are influenced by the selected statement.

**'Dependency range':** for a selected statement the analysis reveals all statements which influence the selected statement – the 'drivers' of the selected statement and so options for action to change the status of the selected statement.

**'Collapse'** looks for paths between selected statements and shows a single arrow wherever there is

a path from one selected statement to another. To undo 'collapse' simply click 'Reset view' Very useful for providing a summary of key statements in the map.

The **'Mapping'** menu provides a way of focusing on either the consequences or explanations of statement automatically in a new view:

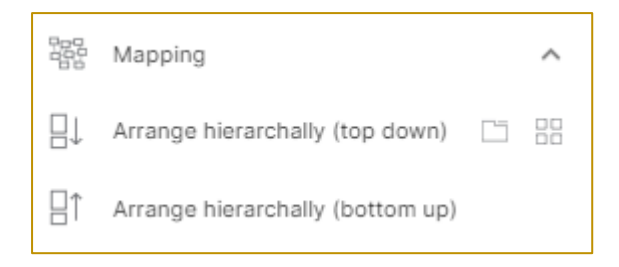

#### Scenarios:

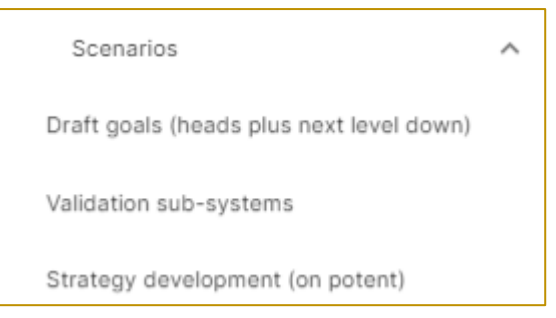

These three options each automatically produce new views.

**'Draft goals (heads plus next level down)**': helps identify the *goals system.*

Produces a new view with all of the heads (final outcomes for the current whole map) and also shows those statement that impact the heads.

The final outcomes are the most likely candidate goals. If they are not goals then the team should ask what these impact (laddering upwards) until goals or negative goals(disastrous outcomes that matter) are expressed.

If a head is defined as a goal then it is possible that the statement impacting that goal is also a goal. If a statement at the next level down does get categorised as goal then the team should explore the next level down (2<sup>nd</sup> level down) and also ask whether that is also a goal, and so on until the goals system is created.

**'Interconnected groups':** does not need any selected statements. Finds all the statements connected independent of the link's directions. Finds 'islands' – a cluster of statements that are linked but not linked to other statements/clusters in the model.

# <span id="page-24-0"></span>Advanced Analysis

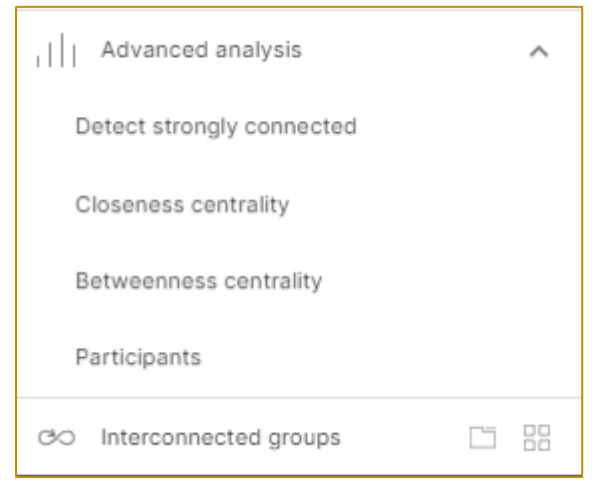

**'Detect strongly connected':** statements that can reach each other within the component. A strongly connected component will, therefore, contain at least one loop.

**'Closeness centrality':** measures the average distance to the other nodes in the network. A statement with high score has shortest distance to all other statements. This is a *centrality measure that is an alternative to counting ins/outs*. It used often when using mapping to undertake social network analysis.

**'Betweenness centrality':** is a measure of how often a node is a bridge between other nodes. Nodes with high betweenness centrality are often important controllers of power or information. Score increases with the number of shortest paths from each statement to any other statement passing through the statement of interest. Those that are highly central *can change the problem definition significantly – so be sure it and its links are correct.*

**'Participants'**: lists all statements and shows the authorship of a statement. The list can be filtered to show by author. This list will not be meaningful unless the settings menu has been set to 'Show Statement Author on hover'.

## <span id="page-25-0"></span>Presentation mode

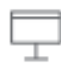

Presentation mode sends the screen of the SuperUser/Editor to all Users and they are unable to take any actions. This facility is used when the facilitator/leader wishes to ensure that U do not change the model, but the facilitator does wish to make changes in view of all users.

NOTE: this is not the same as 'shared screen' in Teams/Zoom: the Users do not see everything that the SU is doing. If the menus and results of the menu are to be shared then it is best to use the 'share screen' facility in Zoom/Skype/Teams etc.

This icon toggles presentation mode on/off: showing red when ON. (It is easy to forget that presentation mode is being used!)

# Section 6: Managing 'Views' (tabs)

## <span id="page-26-1"></span><span id="page-26-0"></span>Creating new views

Use the 'views' icon:

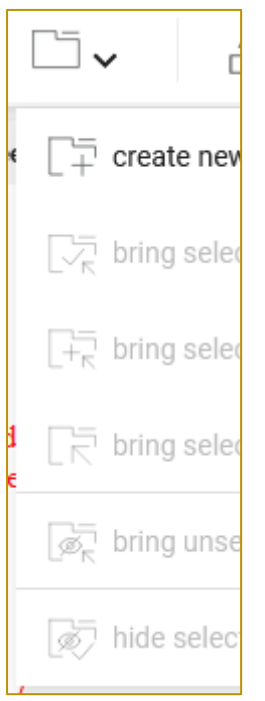

<span id="page-26-2"></span>To bring statements to a view: i) select the statements on another view and use 'bring selected to current view' (your new view) or 'bring selected to view' and choose view; and/or ii) search for the statement by text or number and use the 'bring statement' icon (to the right of the edit/pencil icon:

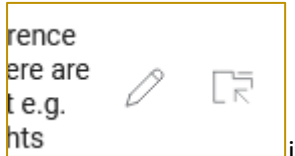

 $\frac{1}{2}$  if the bring statement icon does not show then the statement is already on the view and will be shown as selected.

## <span id="page-26-3"></span>Seeing the 'hidden' context to a statement

Use the 'mapping' icon and 'show unseen links'. However the settings menu allows a default setting to show unseen links: 'none', 'All', or 'Only selected statements'.

For example:

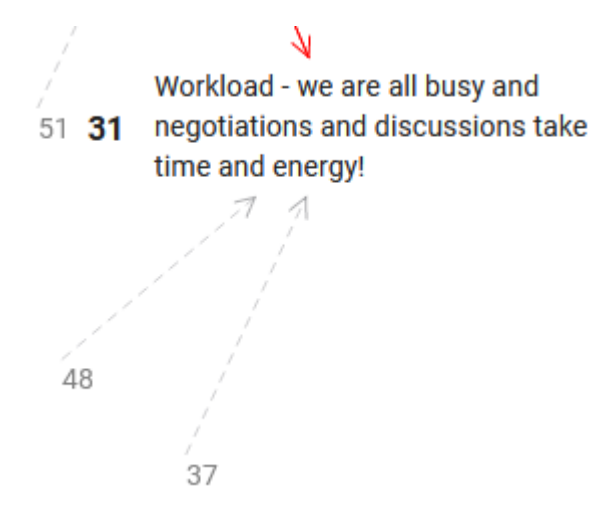

The dashed arrows show links to statements not on the view – thus statements 48 and 37 are linked to 31. Use 'bring statements to a view' to bring these on to the view.

## <span id="page-27-0"></span>Unlocking statements (incomplete statements)

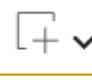

Under the 'statements' icon  $\Box$  locked statements can be found. Sometimes a statement becomes locked because a user started editing or entering a statement and never completed the action – this icon list these statement and allows them to be unlocked.

If statements do not appear – seem to be lost – then check this list.

# Section 7: Summary

<span id="page-27-1"></span>The above provides a **basic introduction** to *Strategyfinder*. It is not designed to provide advice on the variety of uses of *Strategyfinder*.

There is a suite of other manuals about using Strategyfinder:

## <span id="page-27-2"></span>*'USING STRATEGYFINDER' MANUALS*

*Strategyfinder* **- the basics [this manual]**

### *Strategyfinder* **- Analysis Tools**

Provides and overview of the different analysis tools available in *Strategyfinder*.

This manual indicates the use for each analysis as well as guidance in how to use a tool.

### **Method for Identifying an Optimal Group of** *Strategyfinder* **Participants**

Choosing the participants for a *Strategyfinder* workshop is a crucial decision – who participates defines the topic to be addressed and so significantly influences the outcome of workshops. This is particularly important for Systemic Risk Management workshops.

This manual suggests a method that is often used for seeking an optimal group of participants.

Colin Eden, March 2022. v1.2.1 E: *[Colin@strategyfinder.com](mailto:Colin@strategyfinder.com)*

#### *Strategyfinder* **- familiarisation session to Users**

Sometimes it is helpful to introduce participants who have never been a part of a *Strategyfinder* workshop to its use, and also how best to optimise the use of a browser. Often this may be simply a 30min 'fun' workshop. This manual describes the design for a familiarisation workshop.

#### *Strategyfinder* **– familiarisation session for SuperUsers with Users**

#### *Strategyfinder* **– theories and concepts**

Provides the background to the development of Strategyfinder: thirty years of developing practice from good theory, and how *Strategyfinder* reflects this practice. Discusses previous software packages and their development.

There are a number of books/articles etc that discuss the processes and purposes of many of the *Strategyfinder* workshops (many of these articles can be obtained from *Strategyfinder*.com):

## <span id="page-28-0"></span>*Background Reading about the Development of the Methods (copies of articles can be provided if requested)*

Eden C, Ackermann F (2018) Theory into practice, practice to theory: Action Research in method development. European Journal of Operational Research271:1145-1155.

Shaw D, Ackermann F, Eden C (2003) Approaches to Sharing Knowledge in Group Problem Structuring. Journal of the Operational Research Society54:936-948

Bryson JM, Ackermann F, Eden C, Finn C (2004) Visible Thinking: Unlocking Causal Mapping for Practical Business Results. Wiley, Chichester.

Ackermann F, Eden C (2020) Group Support Systems: Concepts to Practice. In: Kilgour DM, Eden C (eds.) Handbook of Group Decision and Negotiation, Springer, Dordrecht, pp

### <span id="page-28-1"></span>*Solution Finding (strategic Options Development and Analysis – SODA)*

Eden C, Ackermann F (2010) Decision Making in Groups: theory and practice. In: Nutt P, Wilson D (eds.) Handbook of Decision Making, Blackwell, Oxford, pp 2301-272

Ackermann F, Eden C (2010) The Role of Group Support Systems: Negotiating Safe Energy. In: Kilgour DM, Eden C (eds.) Handbook of Group Decision and Negotiation, Springer, Dordrecht, pp285-299

Bryson JM, Ackermann F, Eden C (2016) Discovering Collaborative Advantage: The Contributions of Goal Categories and Visual Strategy Mapping. Public Administration Review76:912-925

### <span id="page-28-2"></span>*Strategy Development*

Ackermann F, Eden C (2011) Making Strategy: Mapping Out Strategic Success. Sage, London.

Eden C, Ackermann F (1998) Making Strategy: The Journey of Strategic Management. Sage, London.

Eden C, Ackermann F (1992) Strategy Development and Implementation - the role of a Group Decision Support System. In: Kinney S, Bostrom RP, Watson R (eds.) Computer Augmented Teamwork: A Guided Tour, Van Nostrand and Reinhold, New York, pp325-342

Eden C, Ackermann F (2001) A Mapping Framework for Strategy Making. In: Huff A, Jenkins M (eds.) Mapping Strategy, Wiley, London, pp173-195

Bryson JM, Ackermann F, Eden C (2014) Visual Strategy. Wiley, San Francisco.

### <span id="page-29-0"></span>*Exploiting Competitive Advantage*

Bryson JM, Ackermann F, Eden C (2007) Putting the Resource-Based View of Strategy and Distinctive Competencies To Work in Public Organizations. Public Administration Review67:702-717.

Eden C, Ackermann F (2000) Mapping distinctive competencies: a systemic approach. Journal of the Operational Research Society51:12-20.

Ackermann F, Eden C (2011) Making Strategy: Mapping Out Strategic Success. Sage, London.

### <span id="page-29-1"></span>*Stakeholder Management*

Ackermann F, Eden C (2011) Making Strategy: Mapping Out Strategic Success. Sage, London.

Ackermann F, Eden C, McKiernan P (submitted October 2022) The Importance of Strategically Managing Stakeholders: Why and How. California Management Review

Ackermann F, Eden C (2011) Strategic Management of Stakeholders: theory and practice. Long Range Planning44:179-196

Eden C, Ackermann F (2021) Modelling Stakeholder Dynamics for Supporting Group Decision and Negotiation: Theory to Practice. Group Decision and Negotiation30:1001-1025.

## <span id="page-29-2"></span>*Conflict Management*

Ackermann F, Eden C, Pyrko I (2016) Accelerated Multi-Organization Conflict Resolution. Group Decision and Negotiation25:901-922.

Bryson JM, Ackermann F, Eden C (2016) Discovering Collaborative Advantage: The Contributions of Goal Categories and Visual Strategy Mapping. Public Administration Review76:912-925.

### <span id="page-29-3"></span>*Systemic Risk Management*

Ackermann F, Eden C, Williams T, Howick S (2007) Systemic Risk Assessment: a case study. Journal of the Operational Research Society58:39-51.

Williams TM, Ackermann F, Eden C (1997) Project Risk: systemicity, cause mapping and a scenario approach. In: Kahkonen K, Artto KA (eds.) Managing Risks in Projects, E&FN Spon, London, pp343- 352

Gonzalez JJ, Eden C, Abildsnes E, Hauge M, Trentin M, Ragazzoni L, Berggren P, Jonson C-O, Abdelgawad AA (2021) Elicitation, analysis and mitigation of systemic pandemic risks. In: Adrot A, Grace R, Moore K, Zobel CW (eds.) 18th International Conference on Information Systems for Crisis Response and Management, ISCRAM, Blacksburg, Virginia, pp581-596

Gonzalez, J.J., Eden, C. (2022) Insights from the COVID-19 Pandemic for Systemic Risk Assessment and Management. In: Sasaki, J., Murayama, Y., Velev, D., Zlateva, P. (eds) In-formation Technology in Disaster Risk Reduction. ITDRR 2021. IFIP Advances in Information and Communication Technology, vol 638. Springer Nature. Cham, Switzer-land. [https://doi.org/10.1007/978-3-031-04170-9\\_9](https://doi.org/10.1007/978-3-031-04170-9_9)

Eden C, Gonzalez JJ (2023). The Strategic Management of Disaster Risk Mitigation In: Radianti J, Gjøsæter T, Murayama Y (eds.) Information Technology in Disaster Risk Reduction ITDRR , Springer Nature, Cham, Switzerland.

# Appendix: User Hints

# <span id="page-30-0"></span>**Hint 1: Changing your password**

Click the cog at the top right of the main screen (to the left of your user name) and change password. Here you can also edit your profile name.

If you are in a model and need to get back the main screen then click on the gold sf icon top

 $\leftarrow$ left and then click on the back icon .

## **Hint 2: Controlling your computer screen**

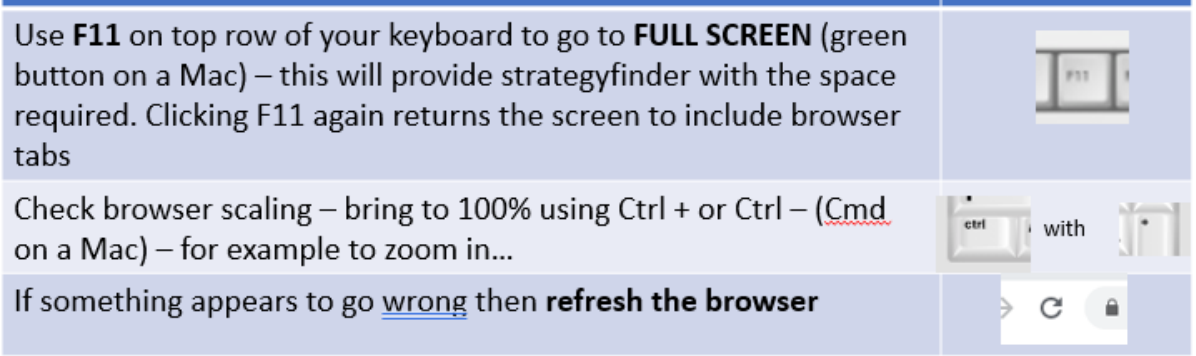

# **Hint 3: Controlling the** *Strategyfinder* **screen**

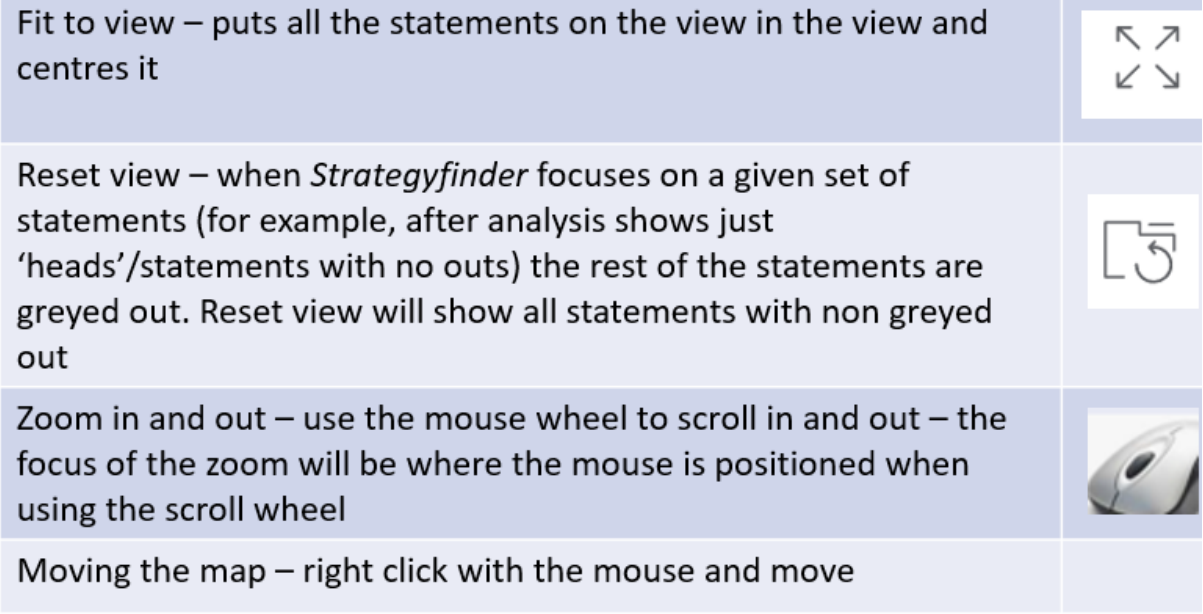

# **Hint 4: Tips on the phrasing/editing of statements**

A well-constructed statement:

about 6-8 words, understandable to others, no more than one outcome in one statement.

But, the statement should have enough words to clearly express to others what is meant, for example:

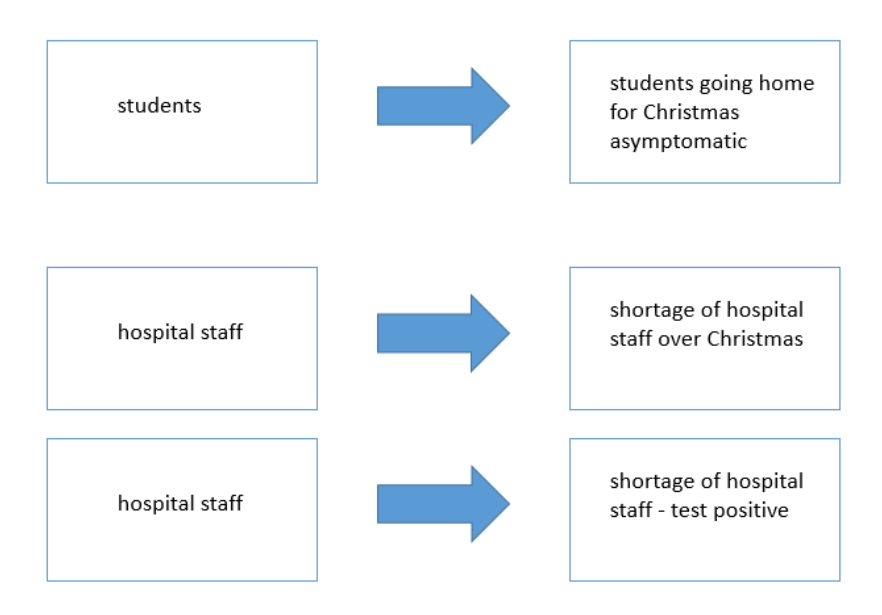

Any statement entered by a participant can be edited. However, a participant will not be allowed to edit a statement entered by another participant. The facilitator is permitted to edit any statement.

**To edit a statement, double click the statement, and when editing is complete click 'enter'.**

## **Hint 5: Causal linking**

## **THE MEANING OF A CAUSAL LINK:**

An arrow between two statements represents a causal link.

In the extract below the arrow from 4 to 3 represents the assertion that 'increasing non-socially distanced behaviour' causes 'increasing infection rates'.

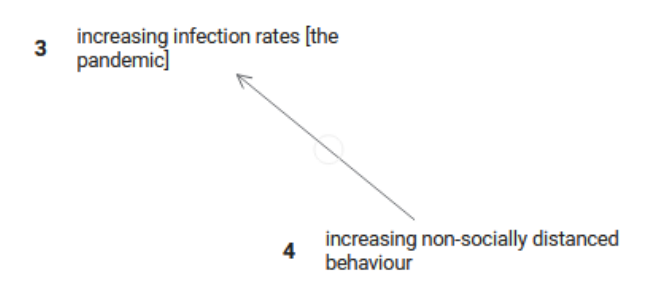

# **TIP: Beware of unnecessary links that show a** *summary of other links – leading to excessive linking* **– two examples…**

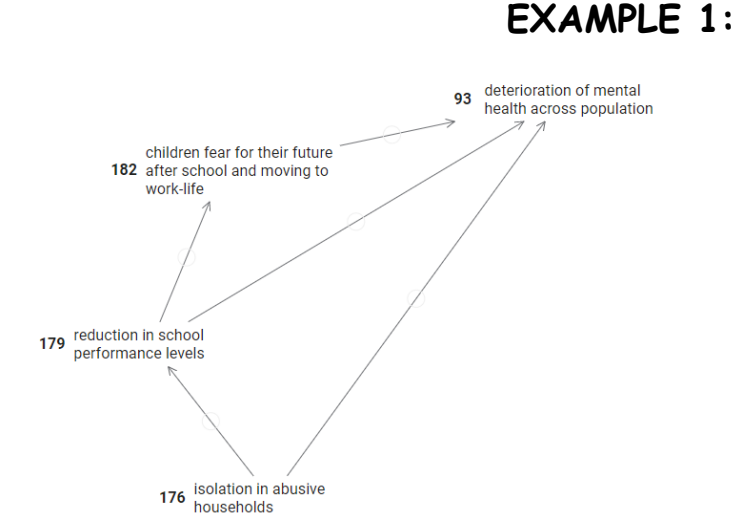

In the above causal map, there are two arrows (causal links) that might be summary links: 176>93 and 179>93. In both cases we need to ask whether these links represent a different assertion from 179>182>93 for the 179>93 link, and a different argument about what causes 93 directly from 176>93 rather than that expressed by 176>179>182>93. If the 'summary' links do not represent a different causality then these summary links should be deleted, or preferably not entered in the first place.

If the apparent **summary links** DO represent an alternative argument, an alternative way in which, for example, 176 can cause 93, then it will help if the participant is able to express the alternative causality by entering that argument, so that at least we have 176>new statement>93 as the second path of causality.

**EXAMPLE 2:**

Excessive linking…. 12 causal links versus 7 causal links.

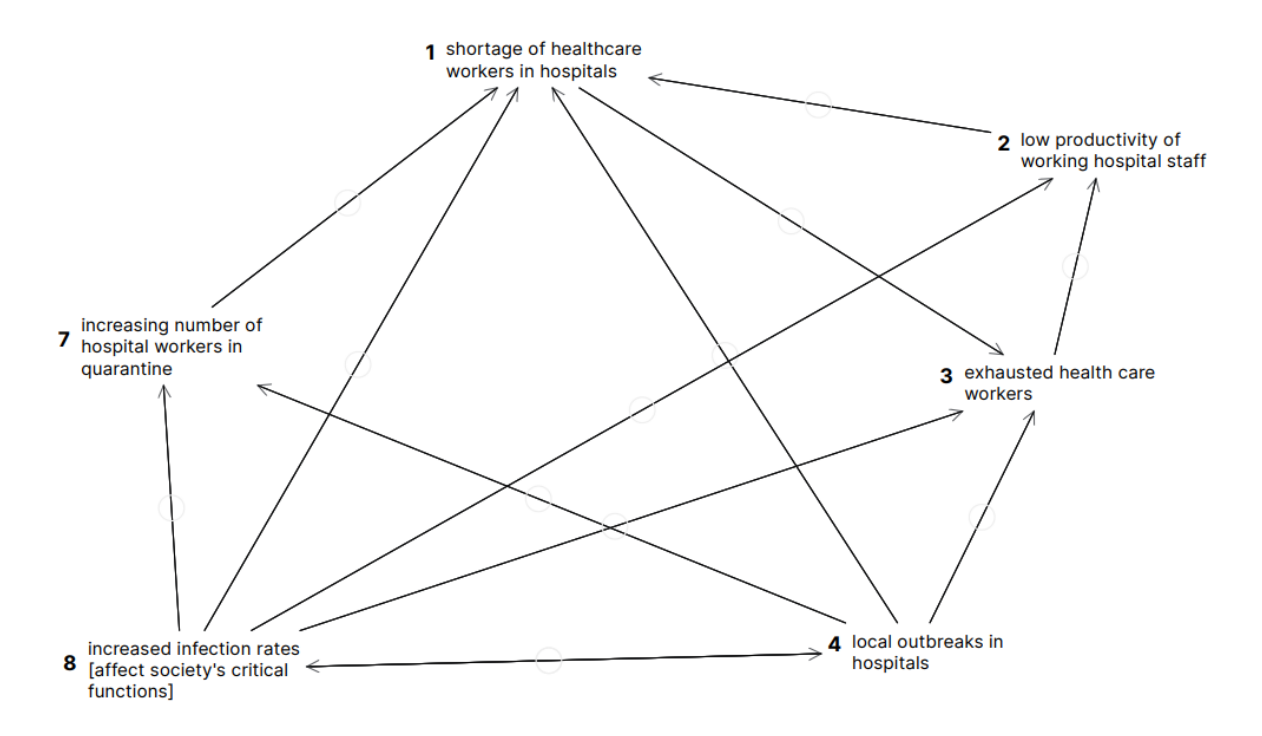

The final map as it likely should be – simpler to read and understand, and also lead to correct analysis of the network of links:

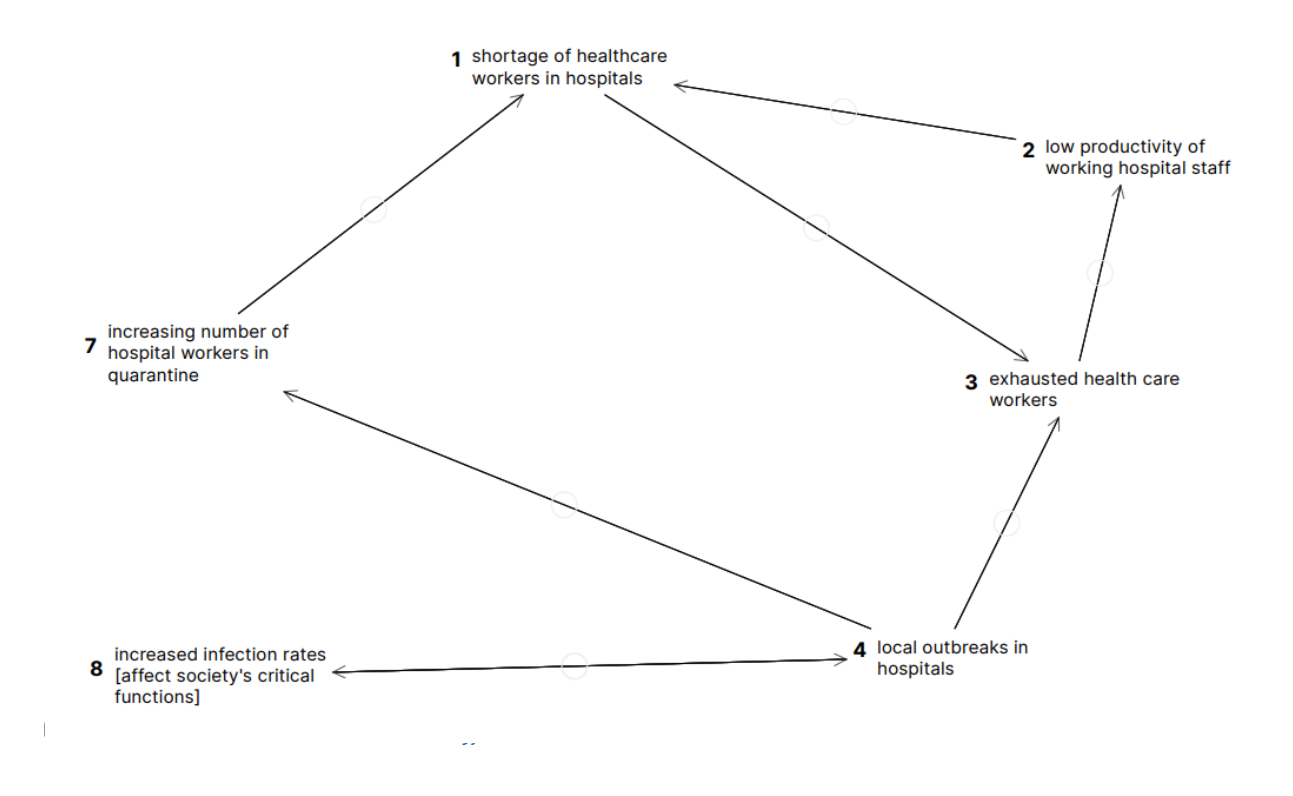

### **HOW IT HAPPENED:**

A participant adds the correct summary link 8>7. The causal link from infection rates to workers in quarantine is likely to summarise the links from 'infection rates' to 'local outbreaks *in hospital'* to '*hospital* workers in quarantine'.

![](_page_34_Figure_2.jpeg)

Another participant adds a correct summary link from 4>1. It may be an additional valid link rather than just a summary link, but if so the explanation of the link must be added. At present it seems likely that this summarises the path of causality arguing that 'local outbreaks' cause 'exhausted workers' which causes 'low productivity' and so causes 'shortage of workers'. However, the summary link might be summarising 4>7>1 or 4>3>2>1.

![](_page_34_Figure_4.jpeg)

Finally, another two likely summary links are added, arguing that increased infection rates causes exhausted health care workers directly, whereas the indirect link through local outbreaks expresses the fuller causal argument. Similarly increased infection rates is seen as causally impacting shortage of health care workers, which is correct as a summary of 8>7>1, but implies another causal path. In both case if the second causal path is different from the more detailed path then the detail must be elaborated.

![](_page_35_Figure_1.jpeg)

## **WHY DOES OVER-LINKING MATTER?**

- 1. The map becomes very **messy and so difficult to follow.**
- 2. When detecting which are the most effective (potent) intervention points the calculation (using 'hierarchical potency' in the analysis menu) looks at the number of goals (or strategies, as specified for the analysis) a potential intervention point impacts BUT ALSO the degree of redundancy. The degree of redundancy considers the number of routes from the potential intervention point to the goals (strategies). Thus, a potential intervention point scores higher if there are more redundant paths of impact – this means that if one path fails then others might still fulfil the impact.

**If there is overlinking, by the introduction of summary links as in the above examples, then the calculation of potency will be incorrect by assuming redundancy in impact that is not there.**

## **IN SUMMARY:**

The following path of argument

![](_page_36_Figure_6.jpeg)

Could potentially finish up, incorrectly, as a system of summary links in addition to a single causal path. 10 links versus 4 links.

![](_page_36_Figure_8.jpeg)

# **WHAT TO DO TO AVOID OVERLINKING:**

As linking progresses, when a likely summary link appears, pause the linking process and discuss the possible summary link – asking whether it is a summary link or another causal path. If a causal path then ask for the elaboration of the link. If there is an elaboration then add the additional statements and links. If it is a summary link then delete the summary link.

Explain why adding summary links matters: over complicates – difficult to read, and messes up analysis of the network to final potent intervention points.